## **Creating Process Flow Diagrams From Compositions or Aggregations Defined in Process Diagrams**

When you have a process diagram with the defined aggregation/composition of activities/functions, you can create a process flow diagram for the selected activity/function:

- From the Smart manipulator toolbar.
- From the shortcut menu in the Containment tree.

To create a process flow diagram

- 1. Do one of the following:
  - In a process diagram pane, click the activity for which you want to create a process flow diagram. In the Smart manipulator toolbar, click the process flow diagram button.

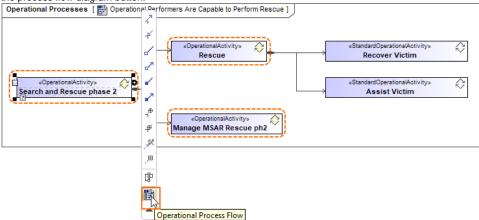

- In the Containment tree, right-click the activity and in the shortcut menu, click Create Diagram and the choose <view> Process Flow.
- 2. The Select Behavior dialog opens. In the open dialog, select which behaviors you want to be created in the process flow diagram.

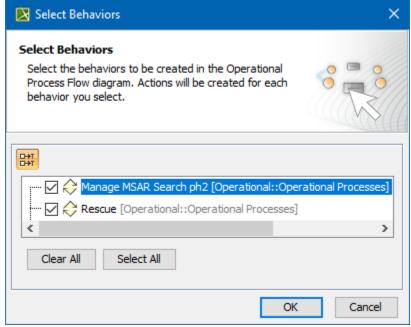

3. Click OK.

The new process flow diagram is created.

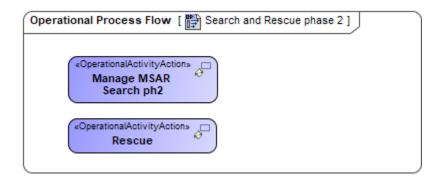

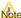

Note, that only the first level behaviors will be suggested in the Select Behavior dialog.

## Related diagrams

- OV-5 Operational Activity Model
- SV-4 Systems Functionality Description
- SvcV-4 Services Functionality Description
- MODAF. OV-5 Operational Activity Model
  MODAF. SV-4 Functionality Description
- MODAF. SOV-5 Service Functionality Flow
- NOV-5 Operational Activity Model
- NSV-4 System Functionality Description
- NSOV-5 Service Behaviour Definition
- L4 Logical Activities
- S4 Service Functions
- P4 Resource Functions
- Operational Processes
- Personnel ProcessesProjects Processes
- Security Processes
- Services Processes
- Resources Processes